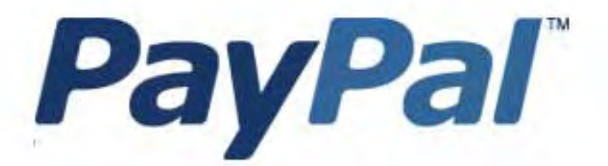

# Guida all'utilizzo del servizio Sandbox

Solo per uso professionale

Ultimo aggiornamento: Aprile 2007

*Guida all'utilizzo del servizio Sandbox PayPal* Numero del documento: 100007.en\_US-200608

© 2007 PayPal, Inc. Tutti i diritti riservati. PayPal e il logo PayPal sono marchi registrati di PayPal, Inc. Gli altri marchi di fabbrica e le marche citate sono proprietà dei rispettivi titolari.

Le informazioni contenute nel presente documento sono di proprietà di PayPal, Inc., e non possono essere utilizzate, riprodotte o divulgate senza il consenso scritto di PayPal, Inc.

PayPal (Europe) Ltd. è un istituto per l'emissione di moneta elettronica regolamentato dalla Financial Services Authority del Regno Unito. Numero assegnato a PayPal nel registro FSA: 226056.

#### **Limitazione di responsabilità:**

PayPal, Inc. fornisce le informazioni presenti in questo documento "così come sono". PayPal, Inc. non si assume alcuna garanzia, espressa, implicita o esplicita in relazione alle informazioni contenute nel presente documento. PayPal, Inc. non si assume la responsabilità per gli eventuali danni, diretti o indiretti, provocati da errori o omissioni o derivanti dall'uso di questo documento o delle informazioni ivi contenute o risultanti dall'applicazione o dall'uso del prodotto o del servizio ivi descritto. PayPal, Inc. si riserva il diritto di apportare modifiche alle informazioni contenute nel presente documento senza preavviso.

PayPal, Inc. non garantisce che le funzionalità descritte nel presente documento siano annunciate o rese disponibili a chiunque in futuro.

## **Sommario**

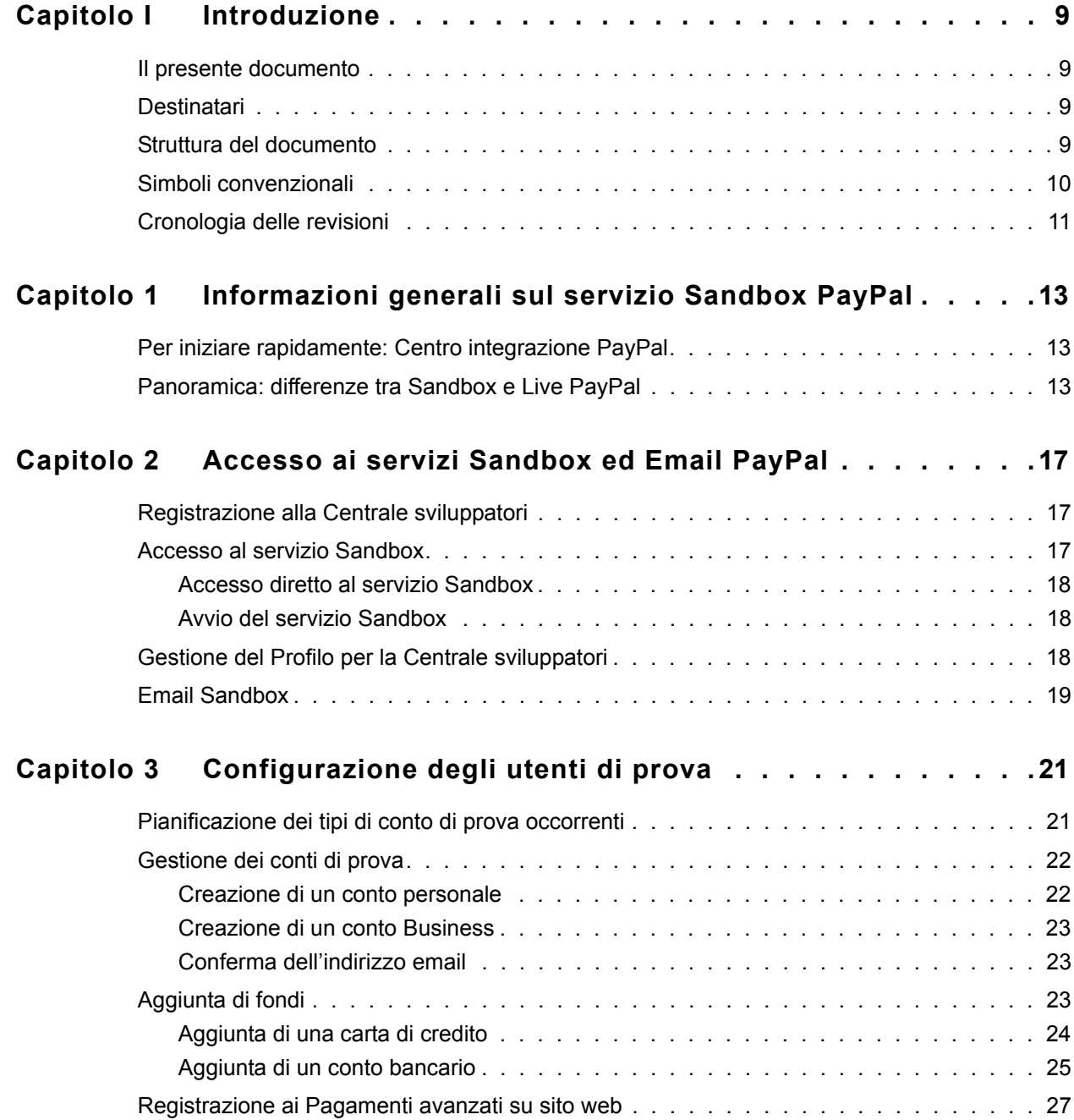

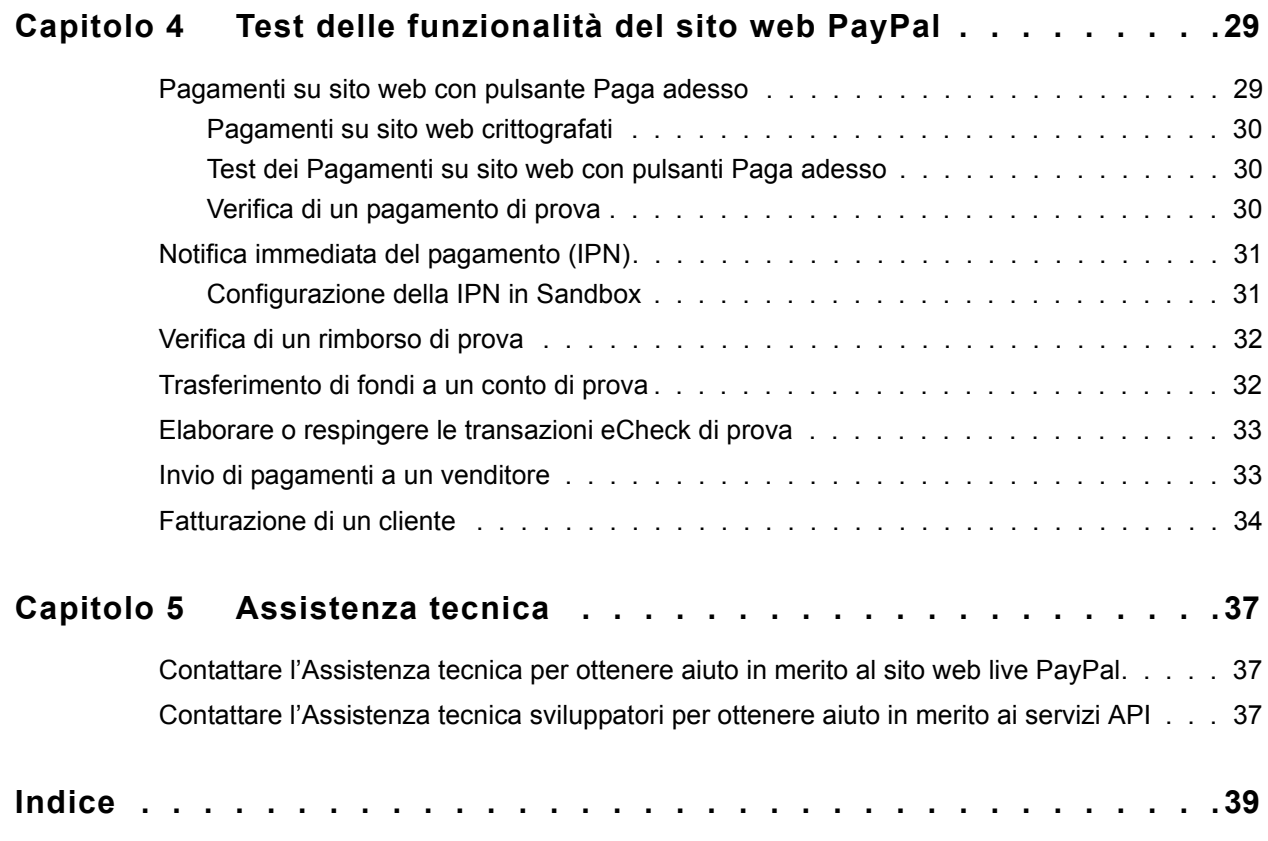

## **Elenco delle tabelle**

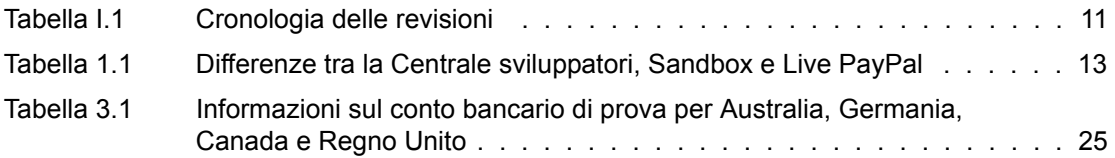

#### Elenco delle tabelle

## **Elenco delle figure**

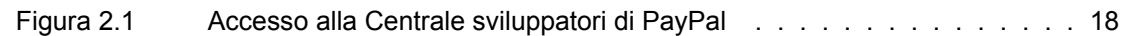

## Elenco delle figure

## <span id="page-8-1"></span>**Il presente documento**

<span id="page-8-0"></span>Il presente documento descrive l'ambiente di test virtuale di PayPal denominato Sandbox.

### <span id="page-8-2"></span>**Destinatari**

Il presente documento è destinato ai commercianti e agli sviluppatori che desiderano collaudare le applicazioni basate su PayPal prima di metterle in produzione.

## <span id="page-8-3"></span>**Struttura del documento**

Il [Capitolo 1, "Informazioni generali sul servizio Sandbox PayPal",](#page-12-4) fornisce una descrizione generica dell'ambiente Sandbox ed elenca le differenze tra Sandbox e i servizi PayPal per la produzione.

Il [Capitolo 2, "Accesso ai servizi Sandbox ed Email PayPal",](#page-16-3) spiega come accedere all'ambiente Sandbox e visualizzare le email Sandbox.

Il [Capitolo 3, "Configurazione degli utenti di prova",](#page-20-2) descrive i diversi tipi di ruoli aziendali e gli account di prova corrispondenti che occorre configurare in Sandbox per una verifica efficace delle applicazioni basate su PayPal.

Il [Capitolo 4, "Test delle funzionalità del sito web PayPal",](#page-28-2) descrive come è possibile utilizzare l'ambiente Sandbox (<https://www.sandbox.paypal.com>) per eseguire i test delle funzionalità corrispondenti alle funzionalità del sito interattivo PayPal principale [https://www.paypal.com/.](https://www.paypal.com/)

Il [Capitolo 5, "Assistenza tecnica",](#page-36-3) fornisce le informazioni necessarie per contattare l'Assistenza tecnica.

## <span id="page-9-0"></span>**Simboli convenzionali**

Nel presente documento le diverse caratteristiche del testo sono identificate tramite caratteri tipografici. Questi caratteri tipografici e la tipologia di testo che indicano sono descritti di seguito:

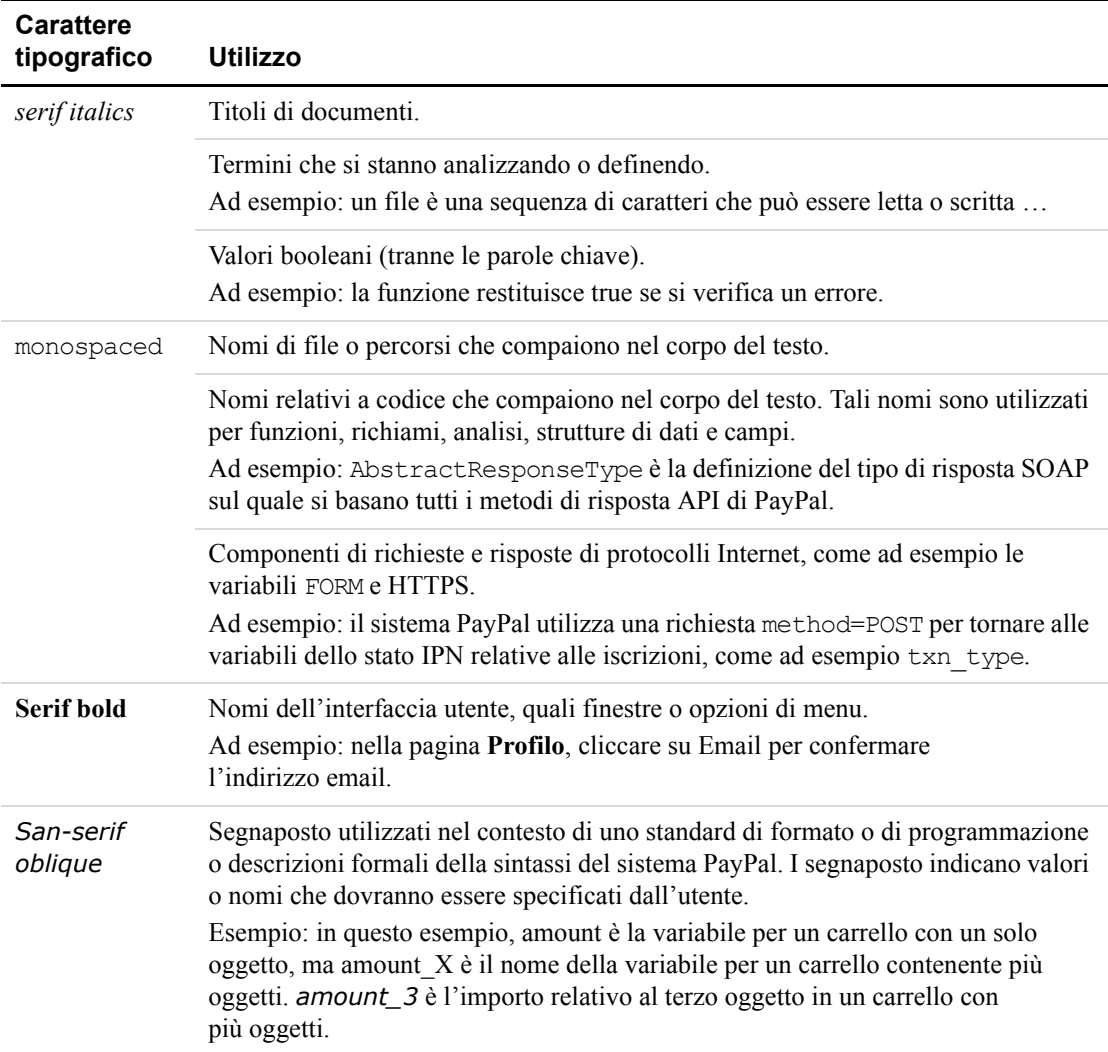

Per trasmettere informazioni aggiuntive, possono essere applicati colori e attributi diversi al testo che utilizza i caratteri tipografici precedentemente descritti. Di seguito è descritto l'utilizzo di questi attributi:

<span id="page-10-2"></span>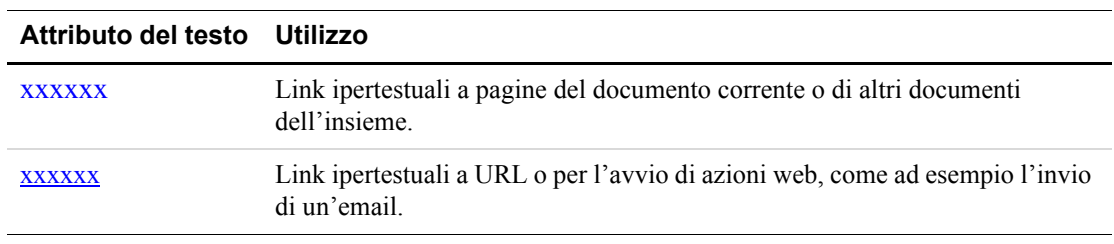

## <span id="page-10-1"></span><span id="page-10-0"></span>**Cronologia delle revisioni**

Cronologia delle revisioni per *Guida all'utilizzo del servizio Sandbox PayPal*.

| Data          | <b>Descrizione</b>                                                                                                    |
|---------------|----------------------------------------------------------------------------------------------------|
| Aprile 2007   | Ristrutturazione minima di un capitolo.                                                                                             |
| Luglio 2006   | Correzione del nome della variabile "ipn test" che dovrebbe essere "test ipn".                                                      |
| Giugno 2006   | Correzione del Sort Code necessario per il test in Sandbox dei conti registrati nel<br>Regno Unito. Il Sort Code corretto è 609204. |
| Dicembre 2005 | Correzioni varie.                                                                                                    |

*TABELLA I.1 Cronologia delle revisioni*

#### Introduzione

*Cronologia delle revisioni*

## Informazioni generali sul servizio **Sandbox PayPal**

Il servizio Sandbox PayPal è un ambiente autonomo che consente di sviluppare prototipi e collaudare le applicazioni PayPal. Prima di spostare qualsiasi applicazione basata su PayPal in produzione, occorre collaudare l'applicazione nell'ambiente Sandbox per assicurarsi che funzioni come previsto e che sia conforme alle linee guida e agli standard di PayPal Developer Network (PDN).

L'ambiente Sandbox è destinato agli sviluppatori di soluzioni aziendali. Le soluzioni aziendali integrate con PayPal possono prevedere le funzioni di PayPal disponibili mediante il sito web principale di PayPal, all'indirizzo https://www.paypal.com. oppure l'uso dell'API per servizi web di PayPal.

## Per iniziare rapidamente: Centro integrazione PayPal

Il Centro integrazione PayPal fornisce le istruzioni dettagliate passo passo per iniziare a utilizzare i Kit di sviluppo software di PayPal (SDK, Software Development Kit), i Pagamenti avanzati su sito web, la Procedura di pagamento rapido, i Pagamenti su sito web, Autorizzazione e riscossione, la Notifica immediata del pagamento e molto altro ancora.

Visitare il Centro integrazione PayPal, all'indirizzo: https://www.paypal.com/integration.

## Panoramica: differenze tra Sandbox e Live PayPal

La tabella seguente confronta gli ambienti Sandbox e Live PayPal. Si tratta di una panoramica delle differenze dalla prospettiva di uno sviluppatore interno all'azienda o di un fornitore terzo. Questa tabella può essere utilizzata anche come lista di controllo.

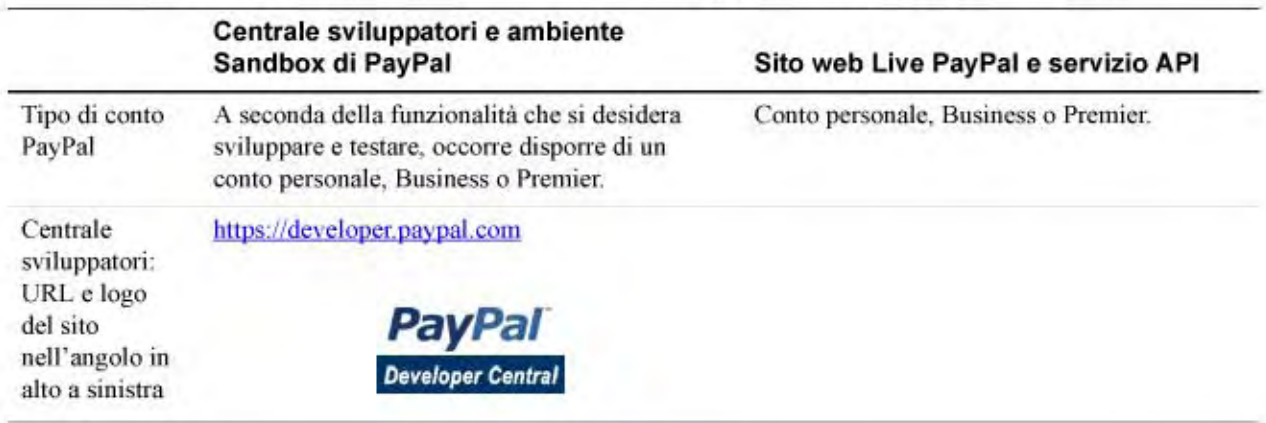

#### TABELLA 1.1 Differenze tra la Centrale sviluppatori, Sandbox e Live PayPal

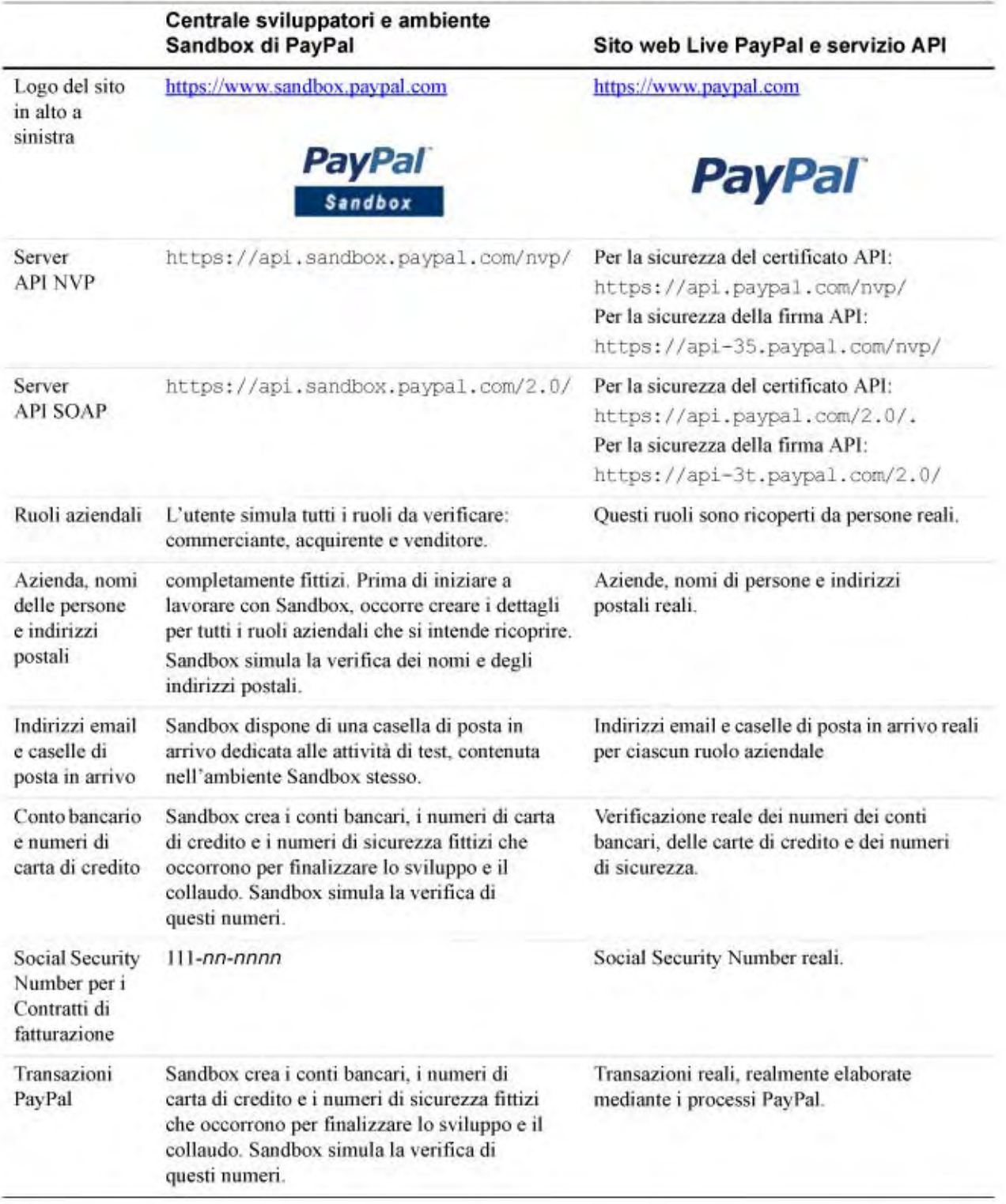

#### TABELLA 1.1 Differenze tra la Centrale sviluppatori, Sandbox e Live PayPal

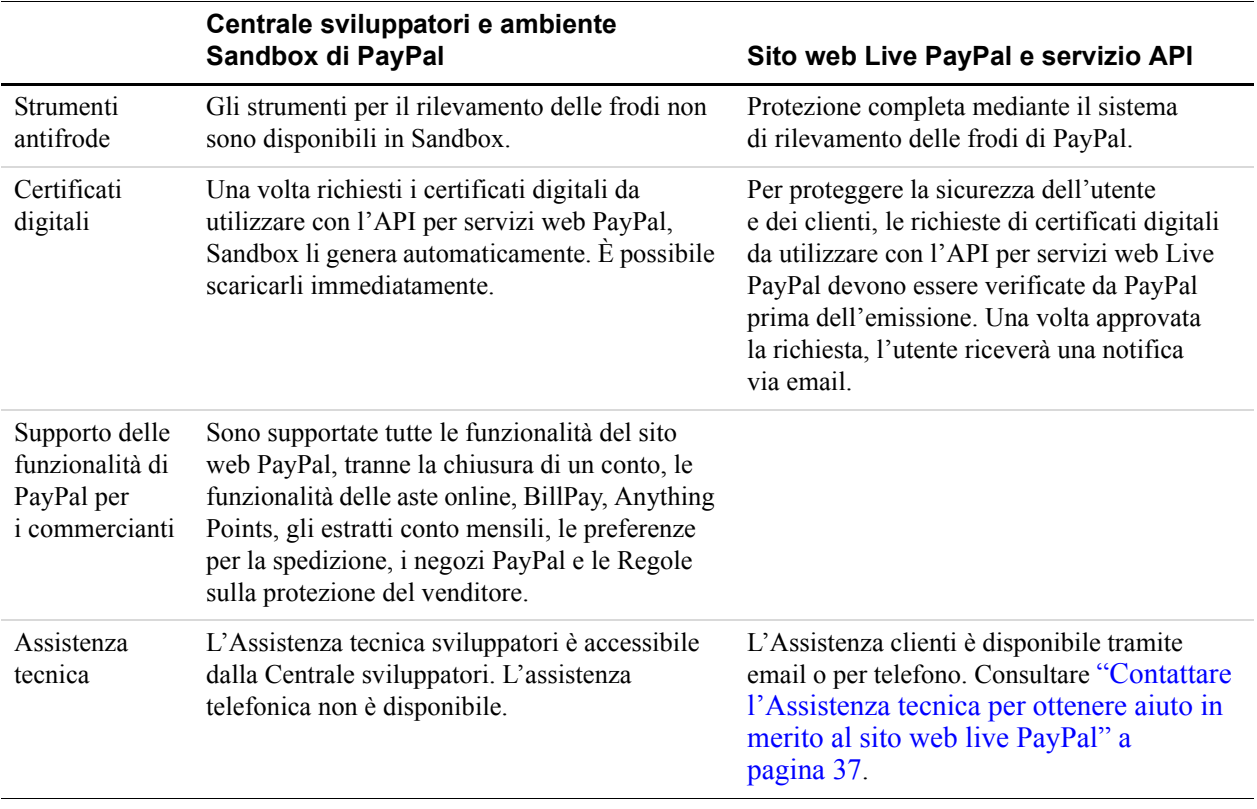

#### <span id="page-14-0"></span>*TABELLA 1.1 Differenze tra la Centrale sviluppatori, Sandbox e Live PayPal*

## <span id="page-16-3"></span><span id="page-16-0"></span>**2 Accesso ai servizi Sandbox ed Email PayPal**

Per accedere al servizio Sandbox PayPal, occorre registrarsi e creare un account per la Centrale sviluppatori. Una volta effettuata la registrazione alla Centrale sviluppatori di PayPal, sarà possibile accedere al servizio Sandbox direttamente oppure avviandolo dopo aver eseguito l'accesso alla Centrale sviluppatori.

È necessario configurare diversi tipi di conto PayPal in base alle funzionalità che si desidera collaudare: conto personale, Business o Premier. Consultare ["Pianificazione dei tipi di conto](#page-20-3)  [di prova occorrenti" a pagina 21](#page-20-3).

## <span id="page-16-1"></span>**Registrazione alla Centrale sviluppatori**

<span id="page-16-4"></span>Non è necessario disporre di un conto PayPal esistente e attivo per registrarsi alla Centrale sviluppatori.

- **1.** Accedere al sito **https://developer.paypal.com.**
- **2.** Cliccare su **Registrati subito**.
- **3.** Seguire le istruzioni visualizzate sullo schermo.
- **4.** Una volta eseguita la registrazione, PayPal invierà le istruzioni per l'accesso all'indirizzo email utilizzato nella procedura di registrazione. Se nell'applicazione di posta elettronica è attivata l'opzione di filtro delle email, il messaggio inviato da PayPal potrebbe essere filtrato o memorizzato in una cartella non prevista. Ad esempio, in Microsoft Outlook, se l'opzione di filtro è attivata, il messaggio email potrebbe essere salvato nella cartella Posta indesiderata.

## <span id="page-16-2"></span>**Accesso al servizio Sandbox**

Esistono due modi per accedere al servizio Sandbox PayPal: accedendo direttamente oppure accedendo alla Centrale sviluppatori e quindi avviando il servizio Sandbox.

Indipendentemente dal tipo di accesso al servizio Sandbox, accedere come utente di prova del conto appropriato per collaudare la funzionalità desiderata: conto personale, Business o Premier.

#### <span id="page-17-0"></span>**Accesso diretto al servizio Sandbox**

<span id="page-17-4"></span>Quando si accede alla Centale sviluppatori, è disponibile un'opzione per accedere direttamente al servizio Sandbox all'indirizzo [https://www.sandbox.paypal.com/.](https://www.sandbox.paypal.com/) Nella pagina di accesso della Centrale sviluppatori, cliccare su **Accedi automaticamente, come mostrato nella** [Figura 2.1, "Accesso alla Centrale sviluppatori di PayPal" a pagina 18.](#page-17-3)

**NOTA:**Per accedere direttamente al servizio Sandbox, è necessario attivare i cookie nel browser in uso.

<span id="page-17-6"></span>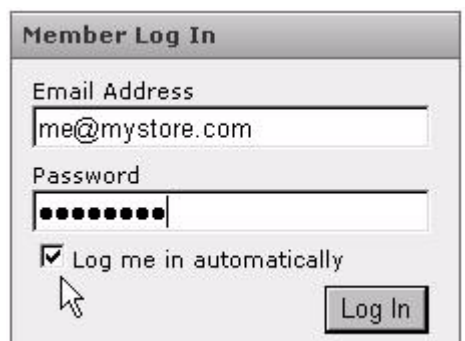

<span id="page-17-3"></span>*FIGURA 2.1 Accesso alla Centrale sviluppatori di PayPal*

#### <span id="page-17-1"></span>**Avvio del servizio Sandbox**

<span id="page-17-5"></span>Per avviare il servizio Sandbox:

- **1.** Accedere alla Centrale sviluppatori.
- **2.** Cliccare sulla scheda **Sandbox**.
- **3.** Selezionare l'utente di prova corrispondente alla funzionalità da collaudare.
- **4.** Cliccare su **Avvia Sandbox**.

## <span id="page-17-2"></span>**Gestione del Profilo per la Centrale sviluppatori**

Non è possibile cambiare l'indirizzo email registrato nella Centrale sviluppatori, ma tutte le altre informazioni, inclusa la password, possono essere modificate. L'indirizzo email rappresenta il nome utente di accesso.

Per gestire il Profilo per la Centrale sviluppatori:

- **1.** Accedere alla Centrale sviluppatori.
- **2.** Cliccare su **Profilo** in alto a sinistra nella pagina principale della Centrale sviluppatori.
- **3.** Modificare i dettagli desiderati, eccetto l'indirizzo email.
- **4.** Cliccare su **Salva**.

## <span id="page-18-1"></span><span id="page-18-0"></span>**Email Sandbox**

Quando nel sistema PayPal si verificano determinati tipi di transazioni, PayPal invia dei messaggi email agli utenti coinvolti nella transazione. In questi messaggi, il destinatario o il promotore di un evento o di una transazione può verificare che l'evento abbia realmente avuto luogo e che i relativi importi in denaro siano corretti. Nel sistema live PayPal, i messaggi email sono inviati agli indirizzi email reali degli utenti.

<span id="page-18-2"></span>Il sistema di posta elettronica del servizio Sandbox di PayPal è un sistema di posta elettronica autonomo contenuto all'interno del servizio Sandbox stesso. Ogni sviluppatore registrato sulla Centrale sviluppatori di PayPal dispone di una casella di posta in arrivo in cui vengono inviati tutti i messaggi email per gli utenti di prova. È possibile visualizzare esclusivamente i messaggi indirizzati agli utenti di prova associati all'account per la Centrale sviluppatori: i conti di prova Sandbox che sono stati configurati.

Per accedere alla casella di posta in arrivo in Sandbox:

- **1.** Accedere alla Centrale sviluppatori.
- **2.** Cliccare sulla scheda **Email**.

Nella casella di posta in arrivo vengono visualizzati fino a 30 messaggi. Il titolo dell'oggetto dei messaggi email non letti è visualizzato in grassetto. Cliccare sull'oggetto per leggere il messaggio.

## <span id="page-20-2"></span><span id="page-20-0"></span>**3 Configurazione degli utenti di prova**

È necessario utilizzare diversi tipi di conti di prova a seconda dell'applicazione aziendale che si intende sviluppare e collaudare. Esistono due tipi di conti di prova: personale e Business.

## <span id="page-20-3"></span><span id="page-20-1"></span>**Pianificazione dei tipi di conto di prova occorrenti**

<span id="page-20-4"></span>Stabilire i tipi di conti di prova necessari per eseguire il test delle applicazioni in corso di sviluppo. Inoltre, definire il numero dei diversi conti necessari. Potrebbe essere necessario disporre di vari conti di prova personali o Business per eseguire il test dell'applicazione.

Di seguito sono riportate le informazioni da fornire al momento della creazione dei conti di prova. L'indirizzo email e la password di un conto di prova non dovranno mai essere uguali a quelle di un conto reale sul sito live PayPal. Lo stesso si applica alle risposte alle domande di sicurezza. Tutti questi dati devono essere fittizi.

- Indirizzo postale
- $\bullet$  Indirizzo email e password per il conto di prova PayPal. È possibile utilizzare la stessa password (ma non l'indirizzo email) per tutti i conti di prova affinché possa essere ricordata più facilmente
- Domande e risposte di sicurezza. È possibile utilizzare le stesse domande e risposte di sicurezza per tutti i conti di prova affinché possano essere ricordate più facilmente
- Conto personale o Business
- <sup>z</sup> Accettazione delle condizioni d'uso di Sandbox

Per i conti Business, ai fini del test occorre inoltre fornire le informazioni fittizie seguenti:

- ragione sociale e indirizzo dell'azienda
- Informazioni di contatto per l'Assistenza clienti
- $\bullet$  Informazioni di contatto sul titolare dell'azienda
- Indirizzo del titolare
- <span id="page-20-5"></span>Social Security Number per la registrazione dei Pagamenti avanzati su sito web

## <span id="page-21-0"></span>**Gestione dei conti di prova**

Nella Centrale sviluppatori, è possibile visualizzare, utilizzare o avviare l'ambiente Sandbox per tutti i conti di prova. È inoltre possibile creare nuovi conti o rimuovere gli indirizzi email di prova dalla visualizzazione.

- Per utilizzare i conti di prova, accedere alla Centrale sviluppatori e cliccare sulla scheda **Sandbox**.
- Per creare un nuovo conto, cliccare sul link Crea conto nell'angolo in alto a sinistra dell'elenco dei conti.
- Per utilizzare il conto, selezionare il conto cliccando sul pulsante di opzione corrispondente sulla sinistra.

Per avviare Sandbox per il conto selezionato, cliccare su **Avvia Sandbox**. Al momento dell'accesso alla Centrale sviluppatori, è possibile che sia stata selezionata la casella di controllo **Accesso automatico** per consentire l'accesso diretto all'indirizzo [https://www.sandbox.paypal.com/;](https://www.sandbox.paypal.com/) in questo caso, non sarà necessario avviare Sandbox per eseguire l'accesso.

**NOTA:** Il pulsante **Elimina** non elimina il conto di prova. Rimuove il conto di prova dall'elenco dei conti, ma l'indirizzo email per il conto di prova è sempre attivo nell'ambiente Sandbox. Non è possibile utilizzare nuovamente un indirizzo email ancora attivo in Sandbox.

#### <span id="page-21-1"></span>**Creazione di un conto personale**

<span id="page-21-2"></span>Per creare un utente di prova con un conto personale:

- **1.** Accedere alla Centrale sviluppatori.
- **2.** Cliccare sulla scheda **Sandbox**.
- **3.** Cliccare sul link **Crea conto**.
- **4.** Sulla pagina successiva, selezionare il pulsante di opzione **Conto personale**. Quindi, cliccare su **Continua**.
- **5.** Successivamente, immettere le informazioni per il conto Sandbox PayPal del nuovo utente di prova. L'indirizzo email immesso su questa pagina rappresenta l'ID PayPal per questo utente di prova. Utilizzare un indirizzo email fittizio per ciascun nuovo utente di prova, affinché l'ID PayPal sia univoco. Tenere presente che le password distinguono tra maiuscole e minuscole.
- **6.** Cliccare sul pulsante **Registrati**.
- **7.** Sulla pagina successiva (conferma dell'indirizzo email), cliccare sul pulsante **Continua**. Viene visualizzata la scheda **Il mio conto** > **Informazioni generali**.

Per confermare l'indirizzo email per il nuovo utente di prova, fare riferimento alla procedura riportata alla sezione ["Conferma dell'indirizzo email" a pagina 23](#page-22-1).

#### <span id="page-22-0"></span>**Creazione di un conto Business**

<span id="page-22-3"></span>Per creare un utente di prova con un conto Business:

- **1.** Accedere alla Centrale sviluppatori.
- **2.** Cliccare sulla scheda **Sandbox**.
- **3.** Cliccare sul link **Crea conto**.
- **4.** Sulla pagina successiva, selezionare il pulsante di opzione **Conto Business**. Quindi, cliccare sul pulsante **Continua**.
- **5.** Successivamente, immettere le informazioni sul conto per l'azienda rappresentata dal nuovo conto PayPal.
- **6.** Dopo aver terminato, cliccare su **Continua**.
- **7.** Immettere le informazioni sul conto Sandbox PayPal del nuovo utente di prova.

Dopo aver terminato, cliccare sul pulsante **Registrati**.

**8.** Cliccare su **Continua**. Viene visualizzata la scheda **Il mio conto** > **Informazioni generali**.

#### <span id="page-22-1"></span>**Conferma dell'indirizzo email**

Per confermare l'indirizzo email per un utente di prova:

- **1.** Accedere alla Centrale sviluppatori.
- **2.** Cliccare sulla scheda **Email**.
- **3.** Sulla pagina successiva, cliccare sul link all'email per aprire la finestra Email.
- **4.** Nella finestra visualizzata, individuare l'email destinata al nuovo utente di prova con l'oggetto del messaggio "Attiva il tuo conto PayPal".
- **5.** Aprire il messaggio e cliccare sul link di conferma.

## <span id="page-22-2"></span>**Aggiunta di fondi**

È necessario aggiungere alcuni "fondi" fittizi ai conti di prova affinché sia possibile eseguire delle transazioni di prova. Sono disponibili due opzioni:

- **1.** ["Aggiunta di una carta di credito" a pagina 24.](#page-23-0) Si tratta del metodo più efficace per aggiungere fondi fittizi.
- **2.** ["Aggiunta di un conto bancario" a pagina 25.](#page-24-0) È possibile aggiungere i conti bancari, ma questi non conterranno "fondi" finché non si utilizza la funzione Invia pagamento per inviare "denaro" al titolare del conto bancario.

### <span id="page-23-0"></span>**Aggiunta di una carta di credito**

Una carta di credito è una fonte di finanziamento per il conto PayPal dell'utente di prova e può essere utilizzata per le transazioni tra questo e altri utenti di prova. Un utente di prova può disporre di più carte di credito.

I numeri delle carte di credito di prova non possono essere utilizzati per pagare transazioni effettuate nel mondo reale.

**NOTA:** Ignorare questo passaggio se è stata effettuata la registrazione a un conto Business. I conti Business ottengono automaticamente una carta di credito.

#### **Aggiunta di una carta di credito per un nuovo utente di prova**

Per aggiungere una carta di credito per un nuovo utente di prova:

- **1.** Dopo aver eseguito l'accesso alla Centrale sviluppatori, avviare Sandbox come utente di prova.
- **2.** Visualizzare la scheda **Il mio conto** > **Informazioni generali**.
- **3.** Nella finestra **Informazioni generali**, cliccare sul link **Aggiungi carta di credito** nella casella **Attiva conto** sulla sinistra.
- **4.** Nella finestra **Aggiungi carta di credito**, lasciare tutte le informazioni invariate (generate automaticamente) e cliccare su **Aggiungi carta di credito**.

#### **Aggiunta di più carte di credito per un utente di prova esistente**

Per creare conti carta di credito aggiuntivi per un utente di prova già esistente:

- **1.** Accedere a Sandbox come utente di prova.
- **2.** Visualizzare la scheda **Il mio conto** > **Profilo**.
- **3.** Cliccare sul link Carte di credito sotto l'intestazione Informazioni finanziarie.
- **4.** Nella finestra **Carte di credito**, cliccare sul pulsante **Aggiungi**.
- **5.** Nella finestra **Aggiungi carta di credito**, lasciare le informazioni generate automaticamente invariate.
- **6.** Prendere nota del numero di carta di credito da utilizzare per il test.
- **7.** Cliccare su **Aggiungi carta di credito**.

#### **Generazione di un numero di carta di credito per il test del conto PayPal opzionale**

Per ottenere un numero di carta di credito di prova per il test del conto PayPal opzionale:

- **1.** Accedere a Sandbox come utente di prova.
- **2.** Visualizzare la scheda **Il mio conto** > **Profilo**.
- **3.** Cliccare sul link **Carte di credito**, sotto l'intestazione **Informazioni finanziarie**. Prendere nota del numero di carta di credito da utilizzare per il test.

#### <span id="page-24-0"></span>**Aggiunta di un conto bancario**

<span id="page-24-2"></span>Il passaggio successivo della procedura di creazione di un nuovo utente di prova prevede la modifica dello stato da "Non verificato" a "Verificato" mediante l'aggiunta di un conto bancario per l'utente di prova. Il conto bancario è una fonte di finanziamento per il conto PayPal dell'utente di prova e può essere utilizzato per le transazioni tra questo e altri utenti di prova. Un utente di prova può avere più conti bancari, ma ne è richiesto almeno uno ai fini della verifica dell'utente di prova.

Al momento dell'aggiunta di un conto bancario, Sandbox genera automaticamente i numeri di conto bancario e di Sort Code.

#### **Per Australia, Canada, Germania o Regno Unito**

<span id="page-24-3"></span>Utilizzare le informazioni sul conto bancario generate automaticamente solo per eseguire il test sui conti bancari statunitensi. Per aggiungere informazioni sul conto bancario di prova per Canada, Germania o Regno Unito, seguire le indicazioni riportate di seguito.

#### <span id="page-24-1"></span>*Tabella 3.1 Informazioni sul conto bancario di prova per Australia, Germania, Canada e Regno Unito*

<span id="page-24-8"></span><span id="page-24-7"></span><span id="page-24-6"></span><span id="page-24-5"></span><span id="page-24-4"></span>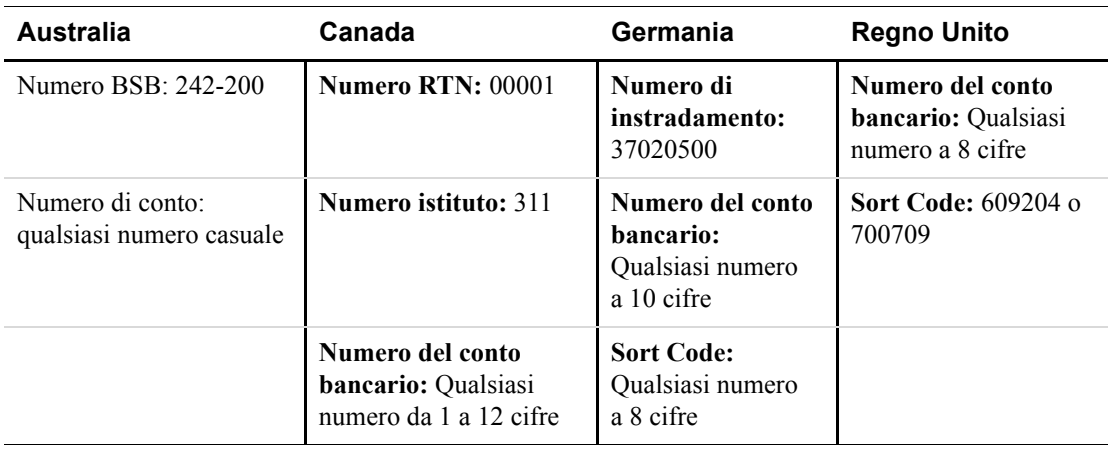

#### **Procedura per tutti i Paesi**

Per aggiungere un conto bancario per un nuovo utente di prova:

- **1.** Dopo aver eseguito l'accesso alla Centrale sviluppatori, avviare Sandbox come utente di prova.
- **2.** Accedere alla pagina **Il mio conto** > **Informazioni generali**.
- **3.** Nella finestra Informazioni generali, cliccare sul link **Aggiungi conto bancario** nella casella Attiva conto sulla sinistra.
- **4.** Nella finestra Aggiungi conto bancario:
	- Immettere un nome di banca fittizio. Copiando e incollando il numero di conto bancario automaticamente generato come nome della banca, quel numero di conto sarà più facile da individuare per i test successivi.
	- Lasciare le altre informazioni generate automaticamente invariate, tranne che per i conti bancari di prova di Regno Unito o Germania.
	- Prendere nota del numero di conto bancario di prova affinché sia a portata di mano quando si eseguiranno i test.
	- Cliccare su **Aggiungi conto bancario**.
- **5.** Nella pagina che visualizza l'esito positivo dell'operazione, cliccare su **Continua** nella parte inferiore della pagina.

Viene visualizzata la pagina **Il mio conto** > **Informazioni generali**.

- **6.** Cliccare sul link **Conferma conto bancario** nella casella **Attiva conto** a sinistra.
- **7.** Nella finestra Conferma conto bancario, cliccare su **Invia**.

Per creare conti bancari aggiuntivi per un utente di prova esistente:

- **1.** Dopo aver eseguito l'accesso alla Centrale sviluppatori, avviare Sandbox come utente di prova.
- **2.** Accedere alla pagina **Il mio profilo** > **conto**.
- **3.** Cliccare sul link **Conti bancari**, sotto l'intestazione **Informazioni finanziarie**.
- **4.** Nella finestra **Conto bancario**, cliccare su **Aggiungi**.
- **5.** Nella finestra **Aggiungi conto bancario**:
	- Immettere un nome di banca fittizio. Utilizzando il numero di conto bancario generato automaticamente come nome della banca sarà più facile individuare il conto bancario al momento dell'esecuzione dei test.
	- Lasciare le altre informazioni generate automaticamente invariate, tranne che per i conti bancari di prova di Regno Unito o Germania.
	- Prendere nota del numero di conto bancario di prova affinché sia a portata di mano al momento di eseguire i test.
	- Cliccare su **Aggiungi conto bancario**.
- **6.** Nella pagina che visualizza l'esito positivo dell'operazione, cliccare su **Continua** nella parte inferiore della pagina.

Viene visualizzata la pagina **Il mio conto** > **Informazioni generali**.

- **7.** Cliccare sul link **Conferma conto bancario** nella casella **Attiva conto** a sinistra.
- **8.** Nella finestra **Conferma conto bancario**, cliccare su **Invia**.

### <span id="page-26-0"></span>**Registrazione ai Pagamenti avanzati su sito web**

Per registrarsi ai Pagamenti avanzati su sito web, occorre creare un conto Business, come descritto alla sezione ["Creazione di un conto Business" a pagina 23.](#page-22-0)

<span id="page-26-2"></span><span id="page-26-1"></span>Per completare la richiesta per i Pagamenti avanzati su sito web, è necessario immettere un Social Security Number. È possibile immettere un Social Security Number nel formato seguente:

111*xxxxxx*

dove *x* può essere qualsiasi cifra.

**NOTA:** L'SSN immesso non deve essere già stato registrato da altri utenti di Sandbox.

## Configurazione degli utenti di prova

*Registrazione ai Pagamenti avanzati su sito web*

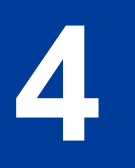

## <span id="page-28-2"></span><span id="page-28-0"></span>**4 Test delle funzionalità del sito web PayPal**

È possibile utilizzare l'ambiente Sandbox PayPal per il test delle funzionalità del sito web che non si basano sull'API per servizi web di PayPal. Le funzionalità del sito web che è possibile imparare, sviluppare o collaudare in Sandbox sono riportate di seguito:

- <sup>z</sup> **Pagamenti su sito web con pulsanti Paga adesso**: utilizzare il servizio Sandbox per effettuare il test di accettazione di PayPal come metodo di pagamento su un sito web. Per maggiori informazioni, consultare il sito all'indirizzo <https://www.paypal.com/pdn-item>.
- <sup>z</sup> **Notifica immediata del pagamento (IPN)**
- <sup>z</sup> **Acquisti effettuati tramite carrello PayPal**: utilizzare il servizio Sandbox per effettuare il test dell'acquisto di più oggetti in un'unica transazione e per eseguire un unico pagamento. Per maggiori informazioni, consultare il sito all'indirizzo <https://www.paypal.com/shoppingcart>.
- <sup>z</sup> **Iscrizioni**: utilizzare il servizio Sandbox per effettuare il test dei pagamenti ricorrenti. Per maggiori informazioni, consultare il sito all'indirizzo [https://www.paypal.com/pdn-recurring.](https://www.paypal.com/pdn-recurring)
- <sup>z</sup> **Rimborsi**: utilizzare il servizio Sandbox per effettuare il test del rimborso dei pagamenti da un acquirente di prova.

### <span id="page-28-1"></span>**Pagamenti su sito web con pulsante Paga adesso**

<span id="page-28-3"></span>È possibile utilizzare l'ambiente Sandbox per acquistare familiarità con il pulsante **Paga adesso** di PayPal, che consente di associare PayPal a un oggetto specifico venduto sul sito web dell'utente.

Per creare un pulsante **Paga adesso** di prova:

- **1.** Dopo aver eseguito l'accesso alla Centrale sviluppatori, avviare Sandbox come conto venditore di prova.
- **2.** Andare alla scheda **Strumenti per commercianti**.
- <span id="page-28-4"></span>**3.** Selezionare il link **Pulsanti Paga adesso** sotto l'intestazione **Pagamenti su sito web** per accedere alla funzione Creazione pulsanti.
- **4.** Seguire le istruzioni online per creare un pulsante Paga adesso. Per ulteriori informazioni, consultare la *[Guida all'integrazione dei Pagamenti su sito web](https://www.paypal.com/IntegrationCenter/ic_documentation.html)*.
- **5.** Copiare e incollare il codice nel file della pagina web nel punto in cui si desidera che venga visualizzata l'immagine del pulsante. Di norma, il pulsante dovrebbe essere posizionato accanto alla descrizione dell'oggetto o del servizio. Non occorre che la pagina web sia pubblicata sul server web per poter verificare il posizionamento del pulsante, può essere memorizzata sull'unità disco rigido locale.

### <span id="page-29-0"></span>**Pagamenti su sito web crittografati**

Sandbox supporta anche i Pagamenti su sito web crittografati (EWP), come la console SDK (Software Development Kit, kit di sviluppo software) PayPal.

Per maggiori informazioni sui Pagamenti su sito web crittografati (EWP), consultare la *[Guida](https://www.paypal.com/IntegrationCenter/ic_documentation.html)  [all'integrazione dei Pagamenti su sito web](https://www.paypal.com/IntegrationCenter/ic_documentation.html)*

Per maggiori informazioni sull'uso della console SDK PayPal per generare il codice HTML per i Pagamenti su sito web crittografati, consultare la *[Guida SDK PayPal](https://www.paypal.com/IntegrationCenter/ic_documentation.html)* per le piattaforme supportate.

#### <span id="page-29-1"></span>**Test dei Pagamenti su sito web con pulsanti Paga adesso**

<span id="page-29-3"></span>Per effettuare il test del pulsante Paga adesso, non è necessario che la pagina web sia pubblicata sul server web. Può essere memorizzata sull'unità disco rigido locale. Tuttavia, è necessario effettuare l'accesso a Sandbox.

- **1.** Accedere alla Centrale sviluppatori, cliccare sulla scheda **Sandbox**, selezionare l'utente di prova desiderato e cliccare su **Avvia Sandbox**.
- **2.** Aprire il file HTML contenente il pulsante Paga adesso.
- **3.** Cliccare sul pulsante **Paga adesso**.
- **4.** Effettuare l'accesso con il conto acquirente di prova.
- **5.** Seguire le istruzioni visualizzate per completare il pagamento di prova.

#### <span id="page-29-2"></span>**Verifica di un pagamento di prova**

- **1.** Accedere alla Centrale sviluppatori.
- **2.** Cliccare sulla scheda **Email**.

<span id="page-29-4"></span>La casella della posta in arrivo di Sandbox visualizza i messaggi email di conferma del pagamento per il venditore e per l'acquirente.

- **3.** Per verificare che il pagamento abbia avuto esito positivo:
	- Controllare le notifiche IPN correlate al pagamento sul server web.
	- Avviare Sandbox come conto acquirente o venditore di prova e accedere alla pagina **Il mio conto** > **Informazioni generali** per visualizzare la transazione nella casella **Attività recenti**.

## <span id="page-30-0"></span>**Notifica immediata del pagamento (IPN)**

<span id="page-30-5"></span>È possibile utilizzare Sandbox per eseguire il test della Notifica immediata del pagamento, esattamente come per i pulsanti **Paga adesso** o gli storni PayPal.

#### <span id="page-30-1"></span>**Configurazione della IPN in Sandbox**

Per maggiori informazioni sull'implementazione dell'IPN, consultare le:

- <span id="page-30-3"></span>• Informazioni tecniche all'indirizzo [https://www.paypal.com/cgi-bin/webscr?cmd=p/xcl/rec/ipn](https://www.paypal.com/cgi-bin/webscr?cmd=p/xcl/rec/ipn-techview-outside)[techview-outside](https://www.paypal.com/cgi-bin/webscr?cmd=p/xcl/rec/ipn-techview-outside)
- <sup>z</sup> *[Guida all'integrazione della gestione degli ordini](https://www.paypalobjects.com/WEBSCR-450-20070329-1/it_IT/IT/pdf/PP_OrderManagement_IntegrationGuide.pdf)*

#### <span id="page-30-4"></span>**Variabile test\_ipn**

Sandbox configura la variabile test ipn con un valore di 1 nella risposta HTTP alla pagina IPN. Lo scopo di questa variabile è quello di stabilire una chiara differenza tra l'IPN del sito live e quella di Sandbox, affinché sia possibile scrivere programmi di elaborazione in grado di funzionare con l'IPN del sito live o con quella di Sandbox. Se la variabile test\_ipn non è presente nella risposta HTTP, l'utente sta lavorando sul sito live PayPal.

Per attivare l'IPN per un utente di prova:

- **1.** Accedere alla Centrale sviluppatori, cliccare sulla scheda **Sandbox**, selezionare l'utente di prova desiderato e cliccare su **Avvia Sandbox**.
- **2.** Cliccare sulla sottoscheda **Profilo**.
- **3.** Cliccare su **Preferenze per Notifica immediata del pagamento** nella colonna **Preferenze per la vendita**.
- **4.** Cliccare su **Modifica**.
- **5.** Selezionare la casella di controllo e immettere l'URL alla quale si desidera ricevere le notifiche IPN.
- **6.** Cliccare su **Salva**.
- <span id="page-30-2"></span>**7.** Installare l'IPN sul server web. È possibile iniziare con uno degli esempi di codice sorgente PayPal disponibili all'indirizzo<https://www.paypal.com/ipn>nella sezione **Esempi di codice**. Sono disponibili esempi di codice per i seguenti linguaggi di programmazione e ambienti di sviluppo.
	- ASP/VBScript
	- ColdFusion
	- Java/JSP
	- PERL
	- PHP

## <span id="page-31-0"></span>**Verifica di un rimborso di prova**

<span id="page-31-3"></span>Per verificare un rimborso di prova, occorre aver già eseguito un pagamento di prova.

- **1.** Accedere alla Centrale sviluppatori.
- **2.** Cliccare sulla scheda **Email**.

La casella della posta in arrivo di Sandbox visualizza i messaggi email di rimborso del pagamento per il venditore e per l'acquirente.

- **3.** Per verificare che il rimborso abbia avuto esito positivo:
	- Controllare le notifiche IPN correlate al rimborso sul server web.
	- Avviare Sandbox come conto acquirente o venditore di prova e accedere alla pagina **Il mio conto** > **Informazioni generali** per visualizzare la transazione nella casella **Attività recenti**.

## <span id="page-31-1"></span>**Trasferimento di fondi a un conto di prova**

<span id="page-31-2"></span>È necessario trasferire manualmente dei fondi sul conto dell'utente di prova prima che questo possa eseguire delle transazioni con altri utenti di prova.

Per trasferire fondi a un conto PayPal di un utente di prova:

- **1.** Dopo aver eseguito l'accesso alla Centrale sviluppatori, avviare Sandbox come utente di prova.
- **2.** Accedere alla pagina **Il mio conto** > **Aggiungi fondi**.
- **3.** Cliccare sul link Trasferisci fondi da un conto bancario.
- **4.** Sulla pagina Aggiungi fondi tramite bonifico elettronico:
	- Selezionare il conto bancario da cui provengono i fondi nell'elenco a discesa Da.
	- Immettere l'importo da trasferire nella casella Importo.
	- Cliccare su Continua.
- **5.** Sulla pagina di conferma dell'aggiunta di fondi, cliccare su **Invia**.

Accedere alla pagina **Il mio conto** > **Informazioni generali** per verificare che la transazione relativa al trasferimento sia visualizzata nell'elenco.

## <span id="page-32-0"></span>**Elaborare o respingere le transazioni eCheck di prova**

<span id="page-32-2"></span>Quando il trasferimento di fondi o l'invio di un pagamento viene eseguito tramite eCheck, la transazione viene visualizzata come in sospeso finché il pagamento non viene elaborato o respinto manualmente. L'elaborazione manuale è necessaria solo in Sandbox.

Per elaborare o respingere le transazioni eCheck:

- **1.** Nel registro delle transazioni, cliccare sul link **Dettagli** nella colonna Dettagli.
- **2.** Nella finestra Dettagli sulla transazione, sono presenti due link che simulano l'elaborazione bancaria reale. Questi link vengono visualizzati solo in Sandbox.
	- **Elabora transazione:** Cliccare qui per completare la transazione.
	- **Respingi transazione:** Cliccare qui per annullare la transazione.
- **3.** Cliccare su **Torna al registro** per visualizzare il trasferimento completato e i fondi nel conto Sandbox.

<span id="page-32-3"></span>Viene visualizzata la pagina **Il mio conto** > **Informazioni generali**.

**4.** Cliccare sui link **Visualizza limiti** nella pagina **Il mio conto** > **Informazioni generali** per visualizzare i limiti di spesa per l'utente di prova corrente.

#### <span id="page-32-1"></span>**Invio di pagamenti a un venditore**

Per acquistare beni o servizi, occorre che l'utente PayPal invii un pagamento a un venditore. Nell'ambiente Sandbox PayPal, è possibile simulare le azioni di un acquirente avviando manualmente l'invio dei pagamenti. Occorre utilizzare un conto personale per simulare il pagamento inviato da un cliente.

Per inviare fondi da un utente di prova a un altro:

- **1.** Accedere alla Centrale sviluppatori, cliccare sulla scheda **Sandbox**, selezionare l'utente di prova desiderato e cliccare su **Avvia Sandbox**.
- **2.** Andare alla scheda **Invia pagamento**.
- **3.** Sulla pagina Invia pagamento, immettere l'indirizzo email (nome utente PayPal) per l'utente di prova nella casella Email del destinatario.
- **4.** Immettere l'importo da inviare al venditore di prova nella casella Importo.
- **5.** Selezionare la valuta dei fondi dall'elenco a discesa **Valuta**. Nota: **Asta online** non è un'opzione dell'elenco a discesa.
- **6.** Selezionare la causale del pagamento dall'elenco a discesa **Tipo**.
- **7.** Immettere il testo nella casella Oggetto dell'email, se lo si desidera. Questo testo rappresenta l'oggetto dell'email inviata al destinatario in merito al trasferimento dei fondi.
- **8.** Immettere il testo nella casella **Nota**. Questo testo verrà visualizzato nel corpo dell'email di notifica.
- **9.** Cliccare su **Continua**. Questo passaggio non esegue l'invio del pagamento; occorre passare alla fase di conferma.
- **10.**Sulla pagina **Controlla dettagli del pagamento**, controllare che i dettagli della transazione siano corretti. È possibile cliccare su **Altre opzioni di finanziamento** per modificare la fonte di finanziamento utilizzata per il pagamento.
- **11.**Cliccare su **Invia pagamento**. Questa operazione consente di avviare il trasferimento dei fondi.
- **12.**La casella della posta in arrivo di Sandbox contiene tutti i messaggi email inviati all'utente di prova che invia il pagamento e all'utente di prova che riceve il pagamento. Consultare ["Email Sandbox" a pagina 19.](#page-18-1)

Accedere come venditore di prova alla scheda **Il mio conto** > **Informazioni generali** sul mio conto per visualizzare la transazione per il conto del destinatario.

#### <span id="page-33-0"></span>**Fatturazione di un cliente**

<span id="page-33-2"></span><span id="page-33-1"></span>Gli utenti Business possono fatturare un altro utente PayPal per l'acquisto di beni o servizi. Nella terminologia PayPal, la funzione che consente di emettere una fattura commerciale a un cliente è denominata Richiedi pagamento. In Sandbox PayPal, è possibile avviare manualmente una richiesta di pagamento da un altro utente di prova. Un conto di prova è il soggetto che emette la fattura commerciale. L'altro utente di prova è il cliente.

Per richiedere il pagamento da un altro utente di prova:

- **1.** Dopo aver eseguito l'accesso alla Centrale sviluppatori, avviare Sandbox come utente di prova che richiede il pagamento.
- **2.** Cliccare sulla scheda **Richiedi pagamento**.
- **3.** Sulla pagina **Richiedi pagamento**, immettere l'indirizzo email (nome di accesso PayPal) per l'utente di prova che riceve la fattura commerciale nella casella **Email del destinatario**.
- **4.** Immettere l'importo fatturato nella casella **Importo**.
- **5.** Selezionare la valuta dei fondi dall'elenco a discesa **Valuta**.
- **6.** Selezionare la causale della richiesta di pagamento (fatturazione) dall'elenco a discesa **Tipo**. Nota: **Asta online** non è un'opzione dell'elenco a discesa.
- **7.** Immettere il testo nella casella **Oggetto dell'email**. Questo testo rappresenta l'oggetto dell'email inviata al destinatario in merito al trasferimento dei fondi.
- **8.** Immettere il testo nella casella **Nota**. Questo testo viene visualizzato nel corpo dell'email di notifica.
- **9.** Cliccare su **Continua**.
- **10.**Sulla pagina **Richiedi pagamento Conferma**, cliccare su **Richiedi pagamento**. Questa operazione consente di avviare la richiesta di pagamento.
- **11.**Accedere alla scheda **Il mio conto** > **Informazioni generali**. Nell'elenco dovrebbe essere visualizzata la richiesta di pagamento.
- **12.**Accedere come utente di prova destinatario della fattura alla scheda **Il mio conto** > **Informazioni generali** per visualizzare la transazione per il conto dell'utente destinatario della fattura. La transazione della richiesta di pagamento viene visualizzata sulla scheda **Il mio conto** > **Informazioni generali** con i pulsanti Paga e Annulla. Cliccare su Paga e, nella finestra di conferma, cliccare su Invia pagamento. Questa operazione consente di completare il trasferimento di fondi della richiesta di pagamento.

Per visualizzare i messaggi email inviati a entrambi gli utenti di prova, accedere all'email di Sandbox. Per maggiori dettagli sull'email di Sandbox, consultare ["Email Sandbox" a](#page-18-1)  [pagina 19](#page-18-1).

# <span id="page-36-3"></span><span id="page-36-0"></span>**5 Assistenza tecnica**

È possibile contattare l'Assistenza clienti o l'Assistenza tecnica sviluppatori, a seconda del prodotto PayPal per cui si richiede assistenza.

## <span id="page-36-4"></span><span id="page-36-1"></span>**Contattare l'Assistenza tecnica per ottenere aiuto in merito al sito web live PayPal**

Utilizzare l'Aiuto PayPal per trovare la risposta agli eventuali problemi che possono verificarsi con i prodotti live, ad esempio i Pagamenti su sito web o la Notifica immediata del pagamento.

Per contattare l'Assistenza clienti per problemi relativi al sito web live PayPal:

- **1.** Accedere al sito [https://www.paypal.com/.](https://www.paypal.com)
- **2.** Cliccare su **Aiuto** nell'angolo superiore destro della pagina.
- **3.** Cliccare su **Contattaci** nella parte inferiore sinistra della pagina.
- **4.** Selezionare un'opzione tra **Assistenza email** o **Assistenza telefonica**.
- **5.** Seguire le istruzioni visualizzate.

## <span id="page-36-2"></span>**Contattare l'Assistenza tecnica sviluppatori per ottenere aiuto in merito ai servizi API**

Per informazioni sull'API per servizi web di PayPal, sulla Centrale sviluppatori e sull'uso dell'ambiente Sandbox, fare riferimento alle risorse seguenti:

- <sup>z</sup> **Aiuto**: nella Centrale sviluppatori, cliccare su **Aiuto** per accedere ai link e ai manuali per sviluppatori.
- <sup>z</sup> **Forum**: nella Centrale sviluppatori, cliccare su **Forum** per condividere le informazioni con la community degli sviluppatori PayPal.
- **•** Portale di assistenza per gli sviluppatori online all'indirizzo<https://ppdts.custhelp.com>.

Per risolvere eventuali dubbi o problemi, consultare prima i **Forum**. Un altro sviluppatore potrebbe aver già pubblicato informazioni in merito alle stesse domande o problemi riscontrati.

*Contattare l'Assistenza tecnica sviluppatori per ottenere aiuto in merito ai servizi API*

Per contattare l'assistenza tecnica sviluppatori in merito all'API per servizi web di PayPal:

- **1.** Accedere all'account per sviluppatori all'indirizzo <https://developer.paypal.com/>immettendo l'indirizzo email e la password nella casella Accesso utente iscritto.
- **2.** Cliccare su **Aiuto** in fondo alla casella, nella parte destra della pagina.
- **3.** Cliccare su **Invia un'email all'Assistenza tecnica PayPal**.
- **4.** Compilare il modulo.

## <span id="page-38-0"></span>**Indice**

## **A**

[Accesso diretto a Sandbox 18](#page-17-4) [Aggiunta di un conto bancario 25](#page-24-2) [Avvio del servizio Sandbox 18](#page-17-5)

## **C**

Centrale sviluppatori [accesso diretto a Sandbox 18](#page-17-4) [registrazione 17](#page-16-4) [Centro integrazione PayPal 13](#page-12-5) [conti di prova 21](#page-20-4) conto bancario [aggiunta 25](#page-24-2) [per gli utenti di prova canadesi 25](#page-24-3) [per gli utenti di prova del Regno Unito 25](#page-24-3) [per gli utenti di prova tedeschi 25](#page-24-3) [Conto Business 23](#page-22-3) [Conto personale 22](#page-21-2) [Cookie 18](#page-17-6)

## **E**

[eCheck 33](#page-32-2) [Email in Sandbox 19](#page-18-2) Esempi di codice sorgente [per IPN 31](#page-30-2)

## **F**

[Fatturazione cliente 34](#page-33-1)

## **I**

[Info conto bancario canadese 25](#page-24-3) [Info conto bancario Regno Unito 25](#page-24-3) [Info conto bancario tedesco 25](#page-24-3) [Invia pagamento 33](#page-32-3)

#### IPN

[informazioni tecniche 31](#page-30-3) [test in Sandbox 31](#page-30-4) [variabile ipn\\_test 31](#page-30-4)

## **N**

[Notifica immediata del pagamento. Vedere](#page-30-5) *IPN*. [Numero BSB 25](#page-24-4) [Numero del conto bancario 25](#page-24-5) [Numero istituto 25](#page-24-6) [Numero RTN 25](#page-24-7)

## **P**

[Paga adesso 29](#page-28-3) [Pagamenti avanzati su sito web 21,](#page-20-5) [27](#page-26-1) [Pagamenti su sito web 29](#page-28-4) [Pagamento 33](#page-32-3) [PayPal Developer Network 13](#page-12-6) [PDN 13](#page-12-7)

## **R**

[Rilevamento delle frodi in Sandbox 15](#page-14-0)

## **S**

Sandbox [accesso diretto 18](#page-17-4) [avvio 18](#page-17-5) [email 19](#page-18-2) [server API 14](#page-13-0) [SDK 13](#page-12-8) [Server API per Sandbox 14](#page-13-0) [Social Security Number per i Pagamenti avanzati su sito](#page-26-2)  web 27 [Sort Code per Canada, Germania e Regno Unito 25](#page-24-8)

## **T**

Test [eCheck 33](#page-32-2) [fatturazione cliente 34](#page-33-1) [Invia pagamento 33](#page-32-3) [IPN 31](#page-30-4) [Paga adesso 30](#page-29-3) [Pagamenti su sito web 29](#page-28-4) [pagamento 33](#page-32-3) [trasferimento fondi per configurazione test 32](#page-31-2) [verifica di un pagamento 30](#page-29-4) [verifica di un rimborso 32](#page-31-3) [Test della funzione Richiedi pagamento 34](#page-33-2) test ipn 31 [Trasferimento fondi per configurazione test 32](#page-31-2)